## **MyClarion Student Center Quick Reference -- View my Holds**

- 1. Go to [www.clarion.edu/myclarion](http://www.clarion.edu/myclarion) and select "Login".
- 2. Next, click the **Student Center** link.
- 3. The Holds section is on the right side of the Student Center page. If you have a hold on your record, it will appear in this box.
- 4. To view information about your holds, click the **details** link.

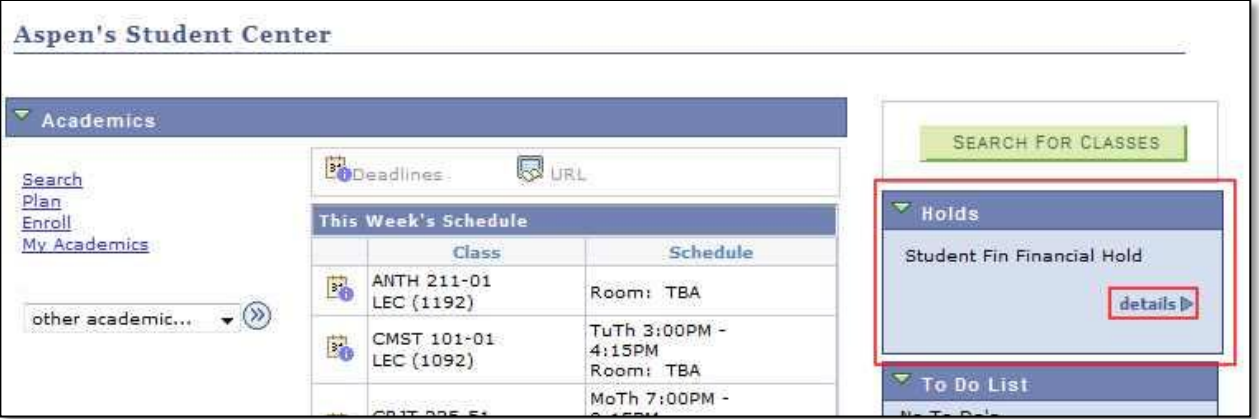

5. Click a hold item to see further details.

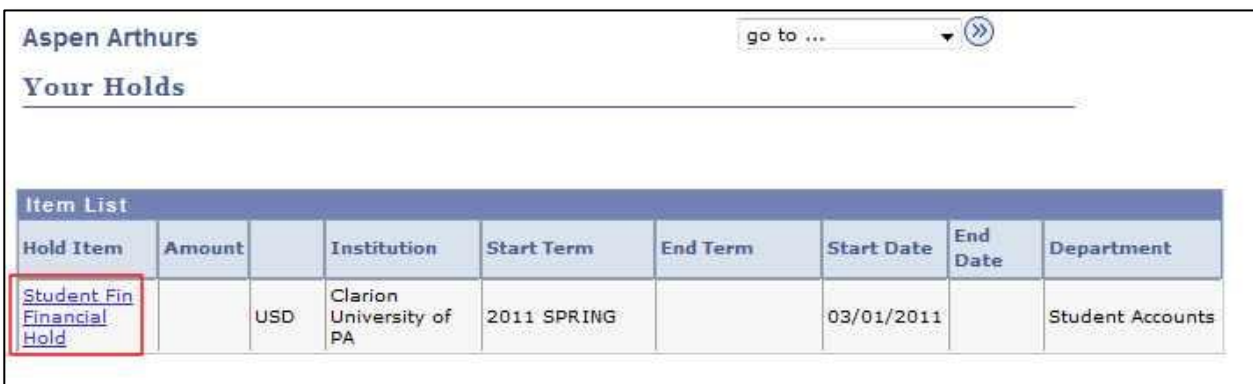

6. Details about that hold display, including the reason it was placed on your record.

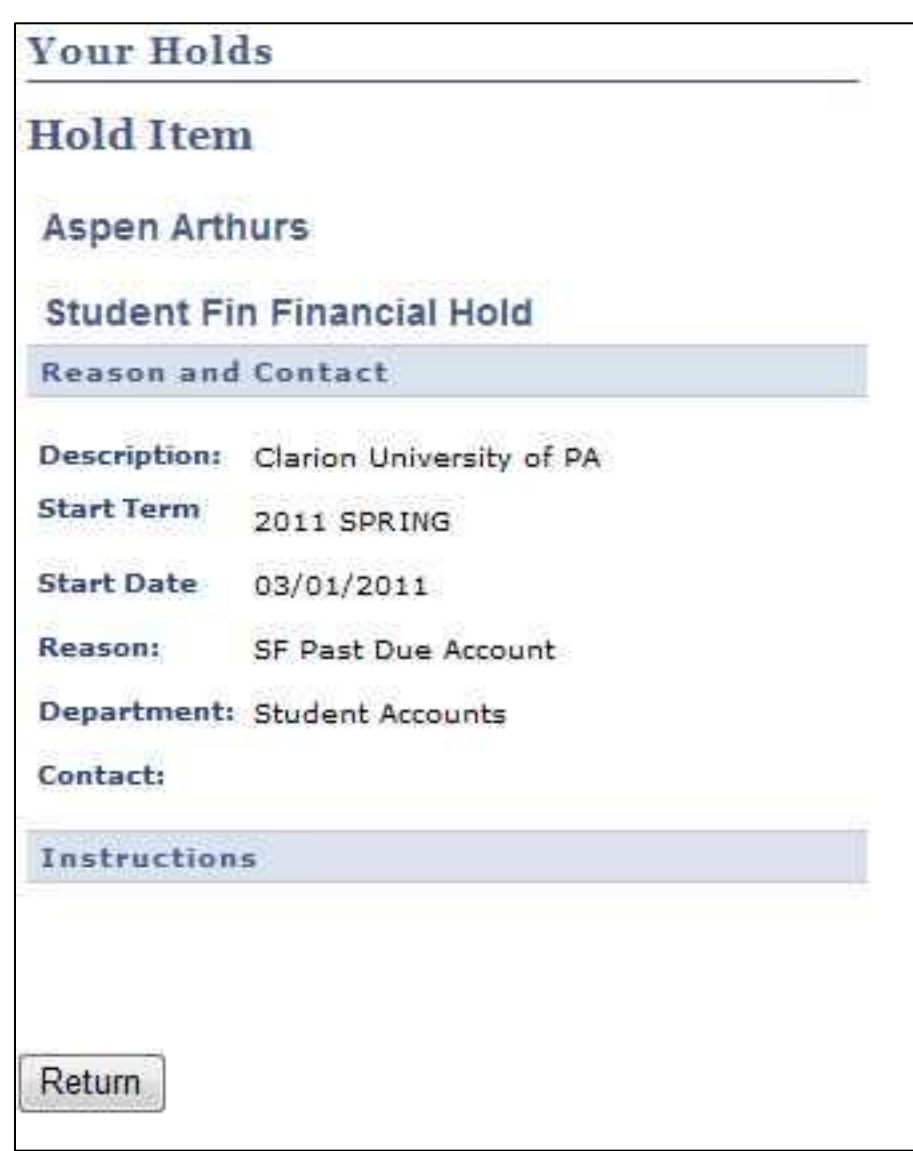

**\*\* When you are finished in Student Center, always remember to select "Sign Out" from the top right corner of any page.**